1.採用案内ホームページの「試験申し込み」画面で、受験を希望される試験名を選択してください。

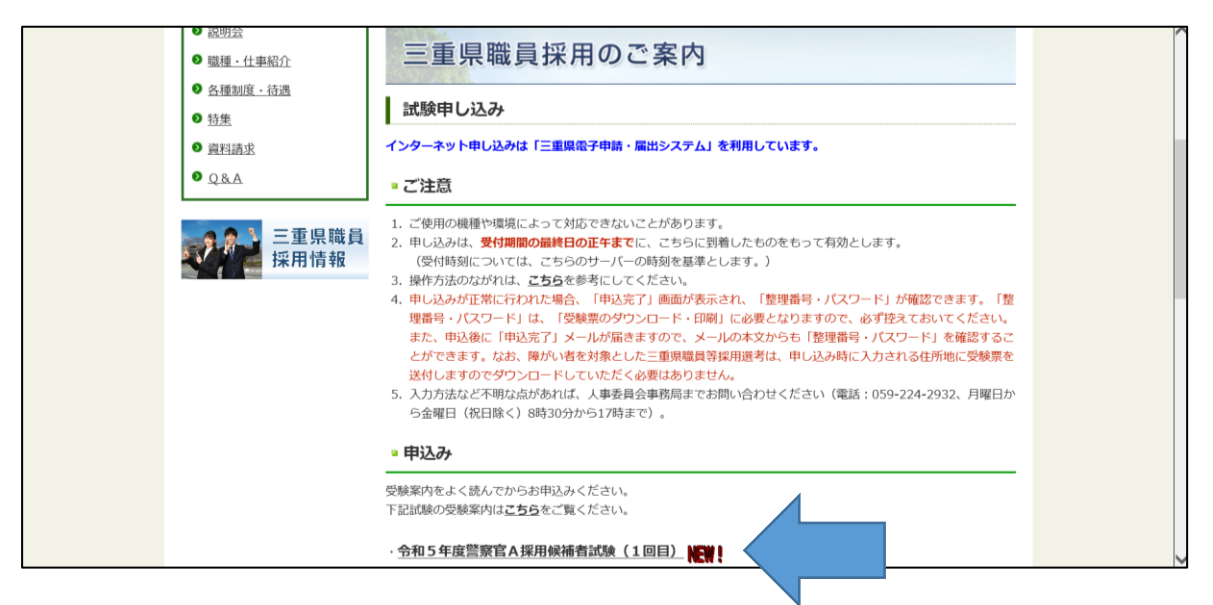

2.「手続き申込」画面で、「利用者登録せずに申し込む方はこちら」ボタンを押してください。

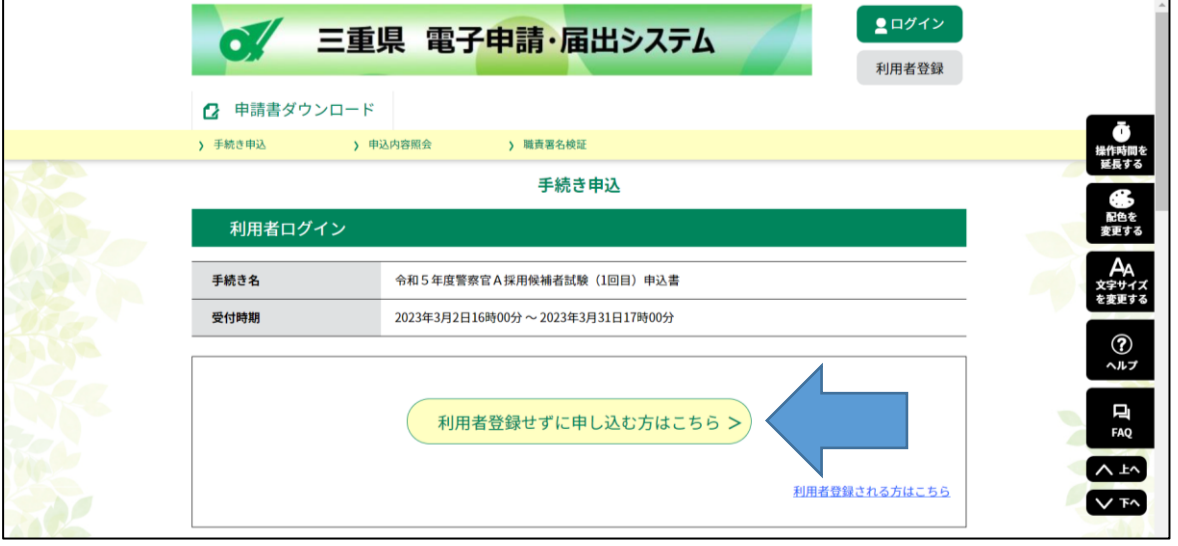

3.「手続き説明」画面で、利用規約をご確認いただき、「同意する」ボタンを押してください。

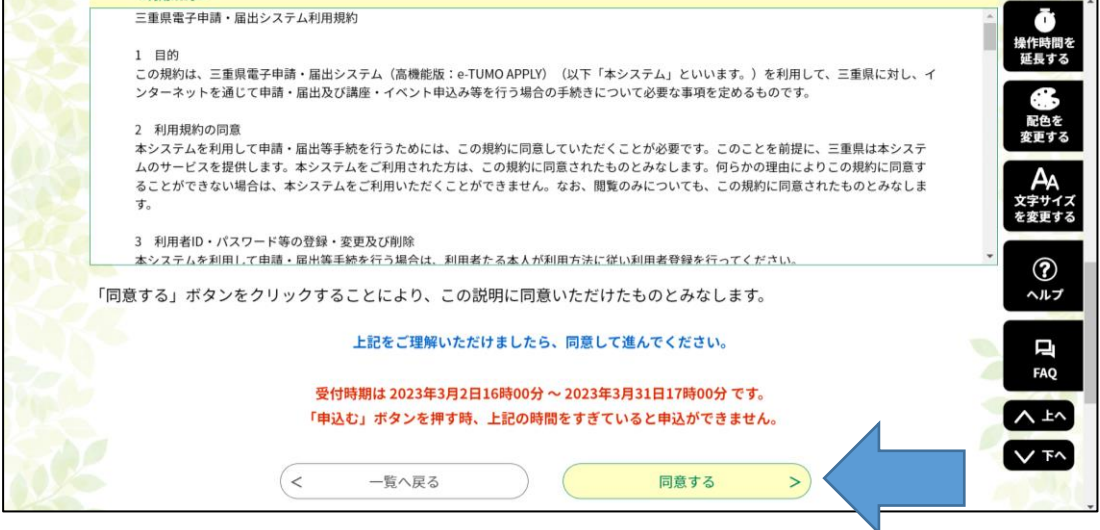

4.入力画面が表示されますので、必要事項を入力し、「確認へ進む」ボタンを押してください。

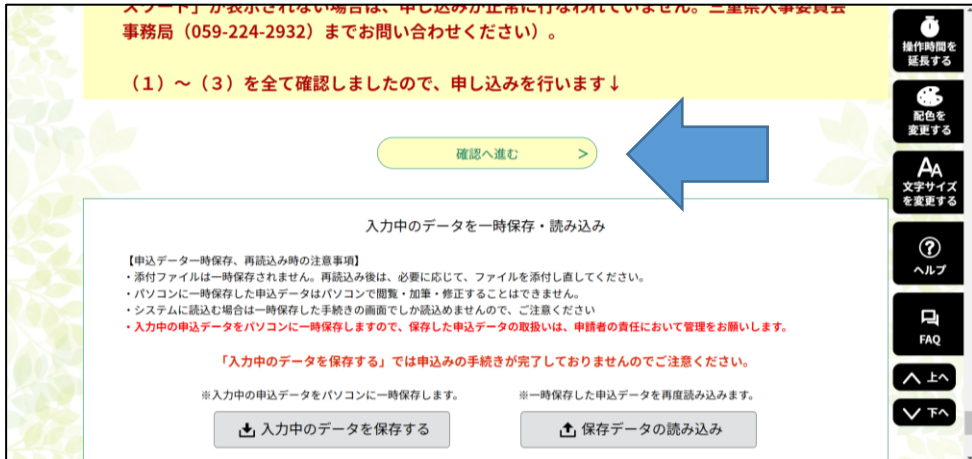

5.入力内容を確認していただき、誤りがなければ、「申込む」ボタンを押してください。

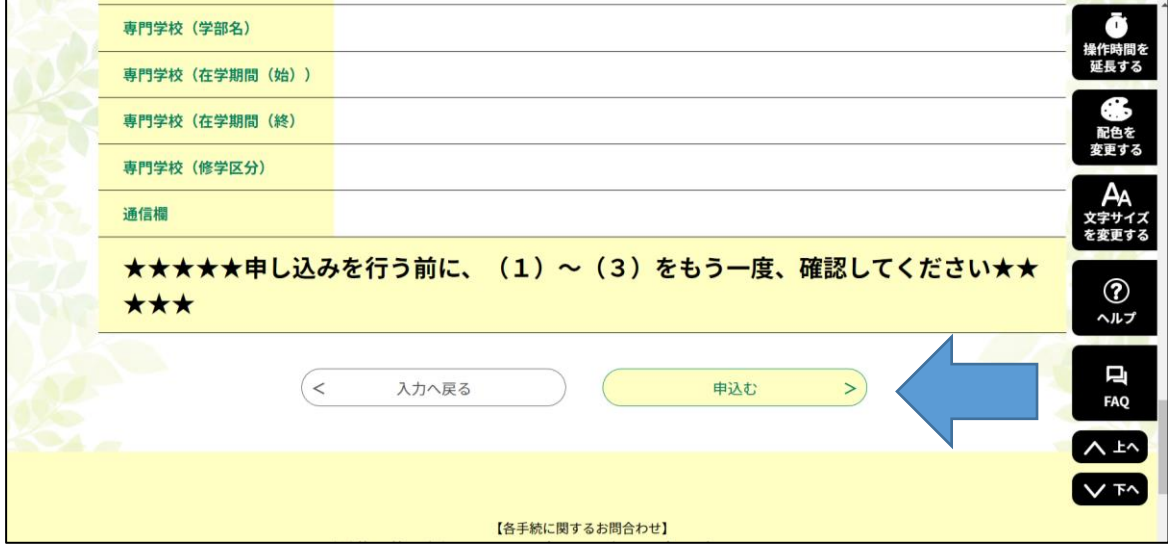

6.「申込む」ボタン押下後、画面に表示される「整理番号・パスワード」は「受験票のダウン ロード・印刷」に必要となりますので、必ず控えておいてください。

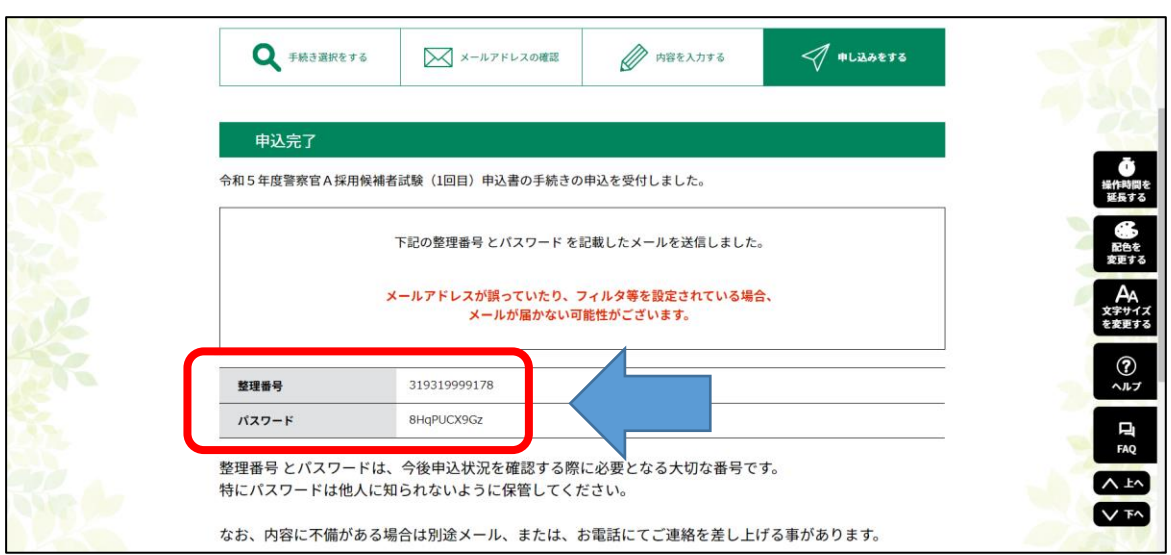

7.申込後、申込みの際に入力したメールアドレス宛に件名「【申込受付通知】三重県電子申請・ 届出システム」のメールが自動送付されます。これをもって申込完了となります。

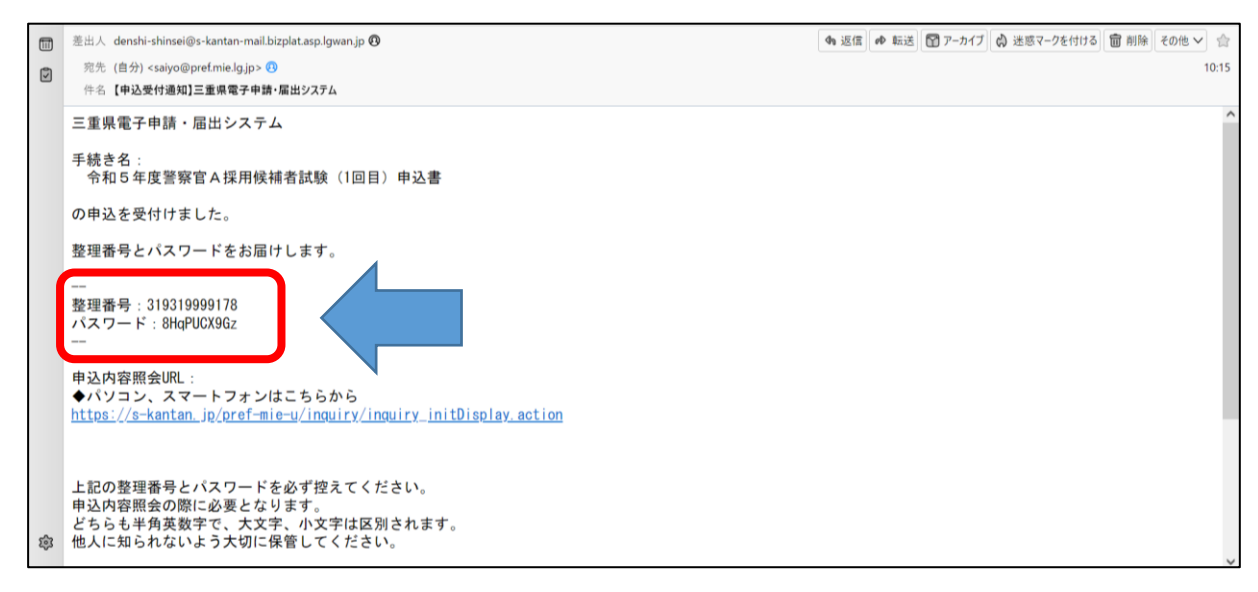

※メール本文の申込内容照会 URL から申込内容の確認ができます(整理番号・パスワードが必要 です)。申込が受理されると、申込内容照会画面の処理状況が「処理中(返信未)」に変わりま す。

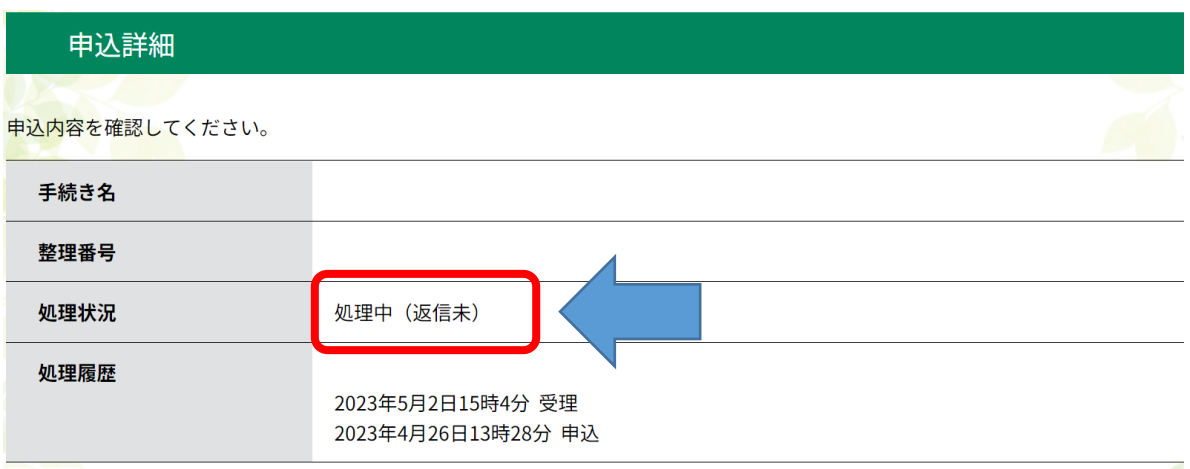

8.「受験票のダウンロード·印刷」について、受験案内に記載する日以後、下記のリンク先から 申込照会を行います(メール本文に記載されている「申込内容照会URL」です)。 [https://apply.e-tumo.jp/pref-mie-u/inquiry/inquiry\\_initDisplay](https://apply.e-tumo.jp/pref-mie-u/inquiry/inquiry_initDisplay)

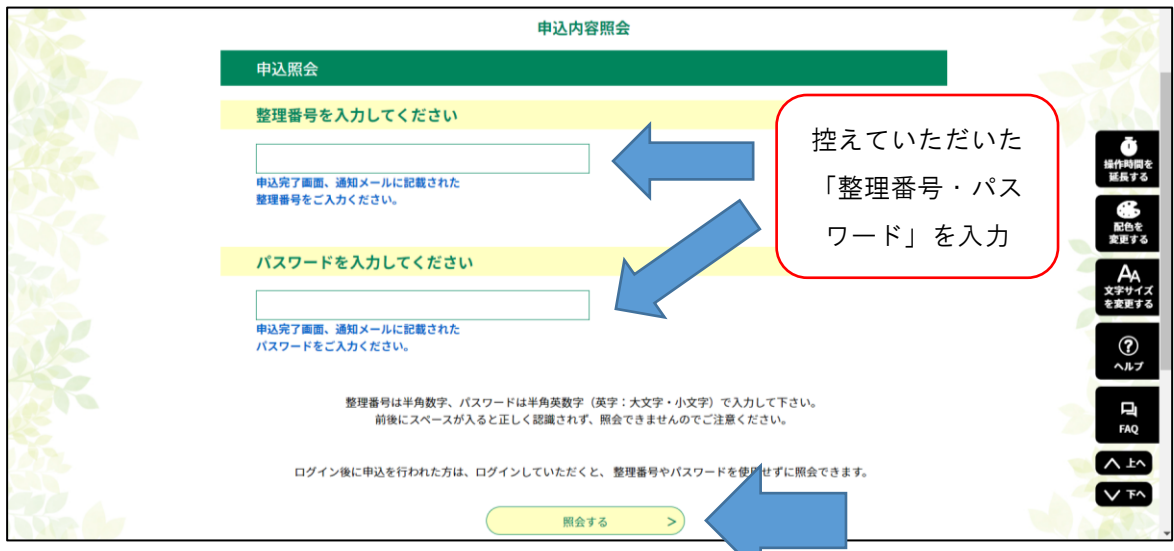

 $\overline{\phantom{a}}$ 

9.受験票をダウンロードするためのPDFが添付されていますので、それをダウンロード して受験票を印刷してください。

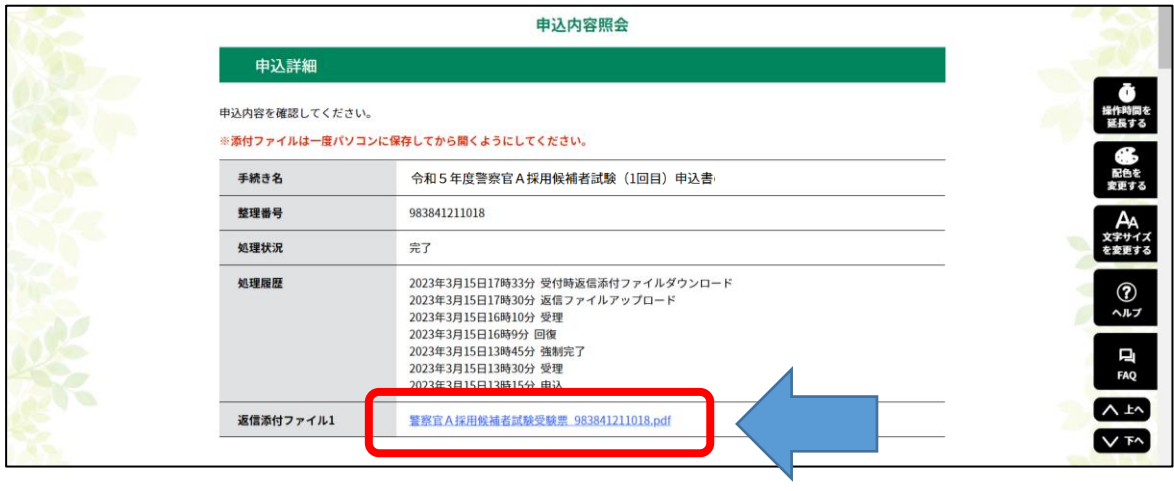